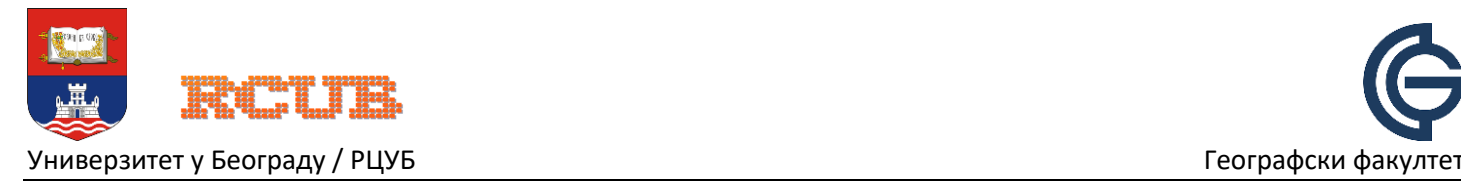

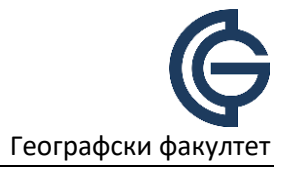

### Универзитет у Београду

Географски факултет

Упутство за наставнике

# **Microsoft Teams**

*Формирање тима и креирање линка за објаву на сајту факултета*

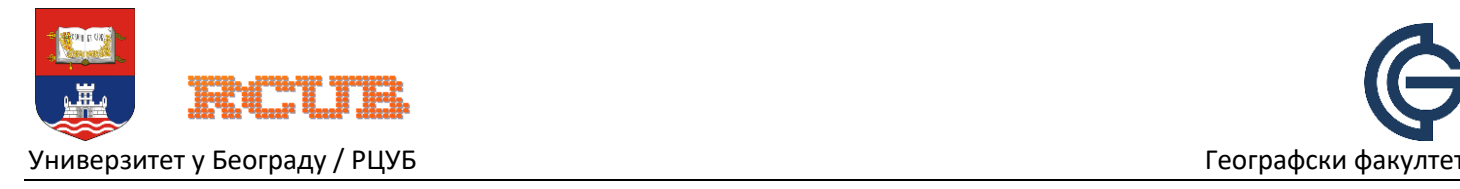

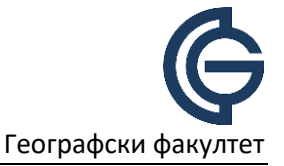

# **Сврха**

Линкови за тим који се објаве на сајту факултета омогућавају корисницима да затраже чланство у тиму за своје предмете. Кликом на линк се отвара прозор за унос Office 365 креденцијалa и корисник успешном пријавом шаље захтев за чланство у тиму, који после професор одобрава.

# **Предуслови**

Microsoft Teams сервису можете приступити преко веб претраживача на адреси

#### [https://teams.microsoft.com](https://teams.microsoft.com/)

За овај вид апликације није потребна инсталација и неопходно је да имате креиран факултетски налог за Office 365. Пожељно је да користите један од подржаних веб претраживача: Microsoft Edge, Google Chrome или Mozilla Firefox.

## **Креирање тимова**

Тимове можете креирати за сваки предмет, једном на почетку семестра. Кликните на опцију "Teams" на левој страни главног екрана.

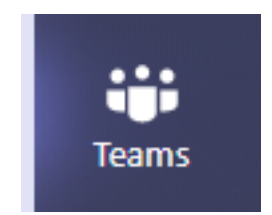

Да би сте креирали тим за предмет, потребно је одабрати опцију "Create a team", и у следећем прозору опцију "Class".

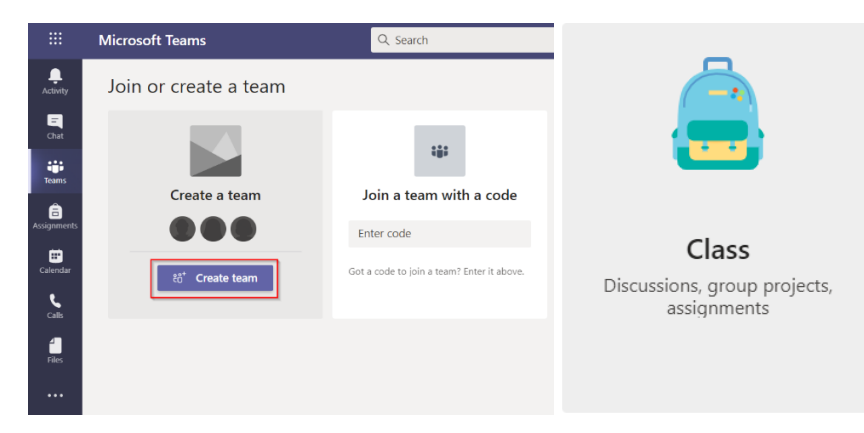

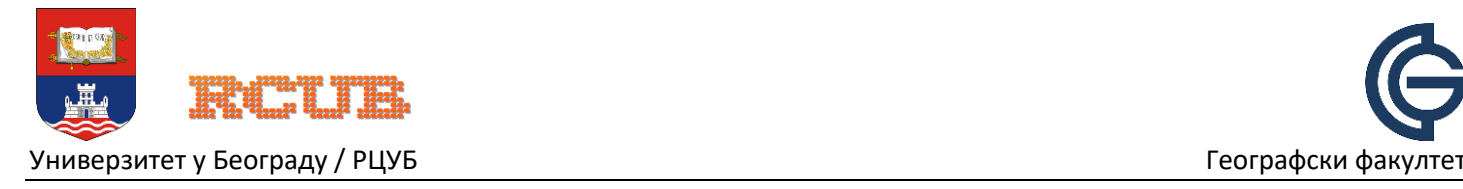

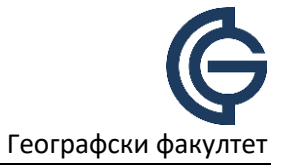

Неопходно је да унесете назив Вашег предмета и ако желите његов опис. Потом кликните на "Next".

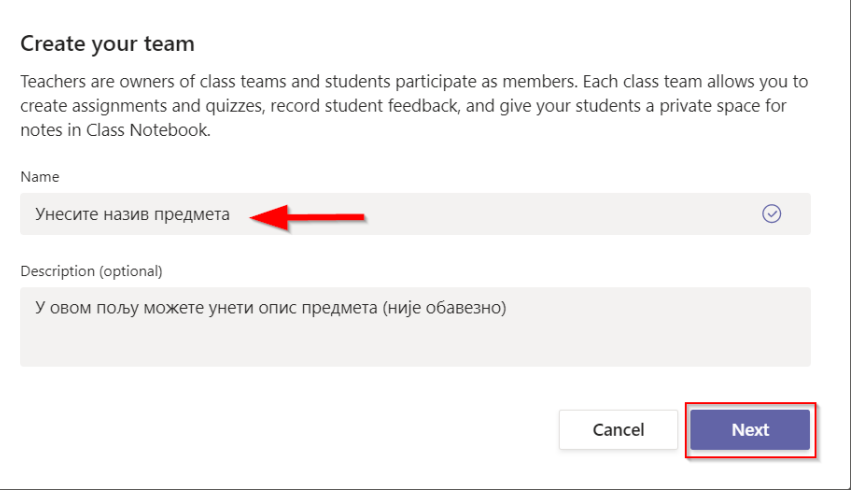

### **Креирање линка**

Линк можете креирати на основној страни Вашег тима, одабиром опције "Get link to team" у менију за управљање тимом.

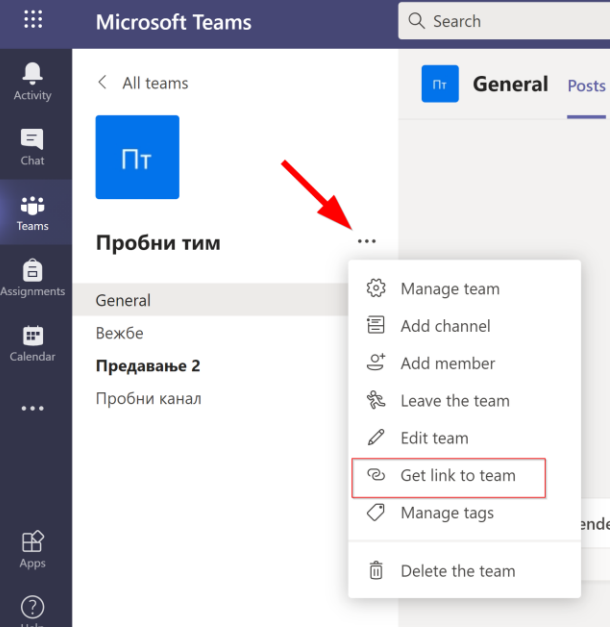

Појавиће се прозор у коме је креиран линк и аутоматски селектован.

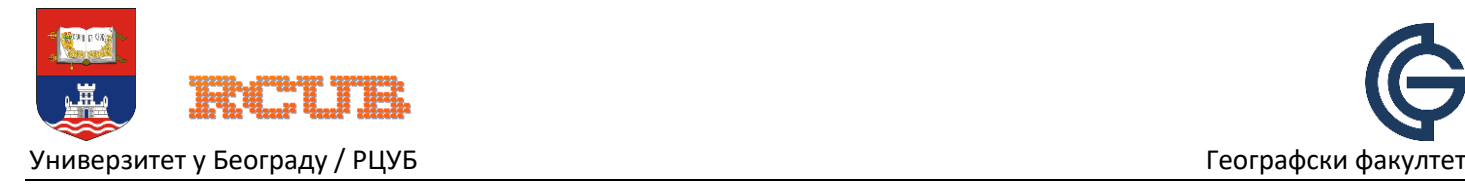

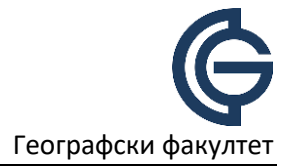

### Get a link to the team

https://teams.microsoft.com/l/team/19%3a75c546ec63cc42219df3dc833b49348d%

Copy Cancel

Кликом на опцију "Сору", линк се памти и можете га налепити у емаил поруку опцијом "Paste" у Вашем маил клијенту.